## **How to set up Raley with Office365 SMTP - legacy way**

**Problem:** You want Raley to send emails using your Office 365 account using username/password

**Solution:** In Raley Emails Notifications home screen click on tab **Outgoing email servers**. Click on **Add new Server Password authentication** button and fill in the details as in the following screenshot:

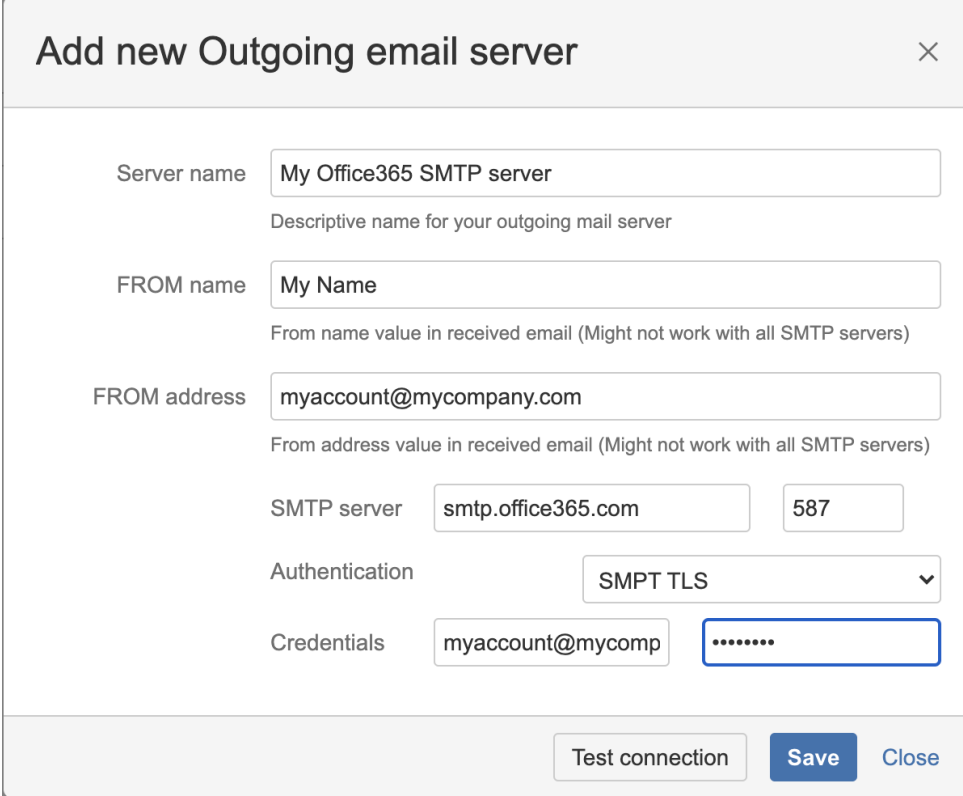

You can click on Test connection button to verify if your server is working as expected. If you receive a green success message then you should receive a confirmation email on your FROM address account with the following data:

Subject: Testing Email Server

Body:

Hello!

If you received this test message then you've configured your email server correctly!

Raley Email Notifications

When the above is done, you can create a new Raley notification or update an existing one and then set **Outgoing Mail server** select box to **My Office365 SMTP server**